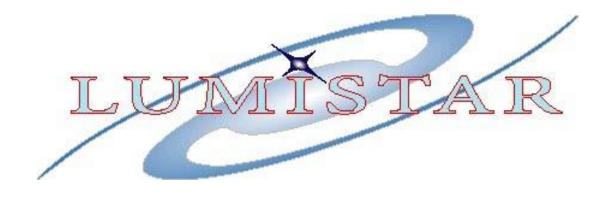

# Lumistar Basic LDPS\_10x Building a Simple Project and Displays - Lesson 2

Presented by Wayne Rettig

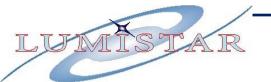

### TRAINING FRAME CREATION

# LET'S DEFINE OUR OWN FRAME AND SIMULATE IT

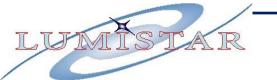

### **LDPS\_10x**Generate a PCM Frame

### TRAINING PCM FRAME DEFINITION:

Common Word Length: 16 bits

Words per Minor frame: 249

Bit Order: MSB First

Frame Sync Location: Leading

Subframe Mode: SFID

Minor Frame Count Direction: UP

First Minor Frame Number: 0

Number of Minor Frames: 100

SFID Word Number: 3

SFID MSB: 6

Frame Sync Pattern: 0xFE6B2840

**Simulator & Bit Sync Information** 

Bit Rate 2.369 Mbps

Input Code: NRZL

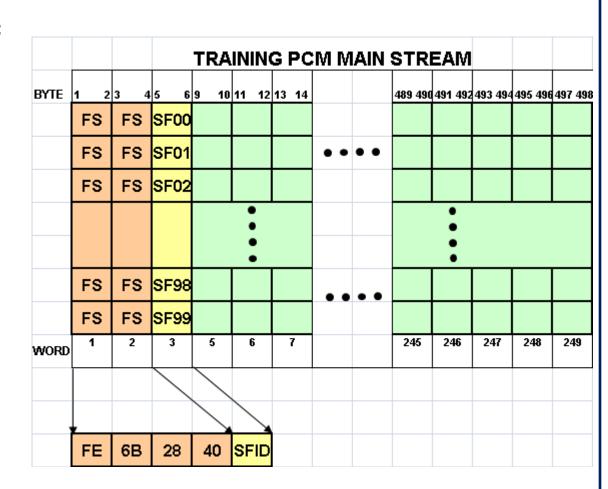

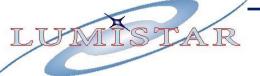

### LDPS\_10x

Load Decom

Load Sim

Load Irig

Load Bit Sync

### **LS-50-P Decommutator Tab**

Ext Sync Raw Data Mode Burst Mode

FAC Enable

Major Frame Mode 🔲

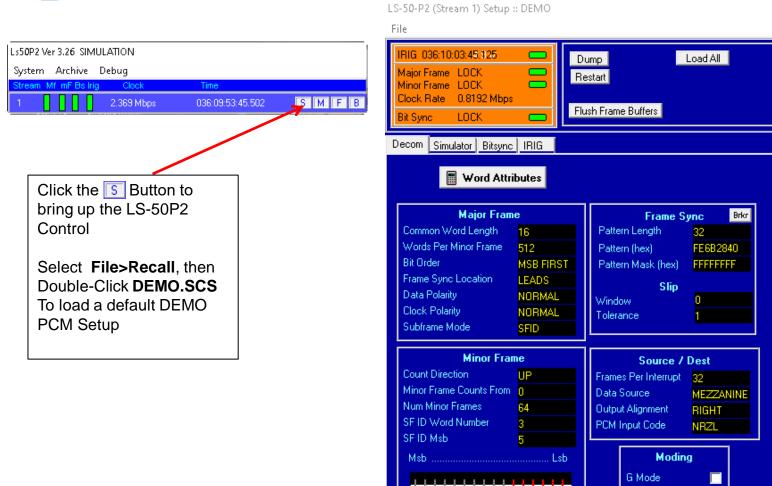

15

### LDPS\_10x **Main PCM Decom Setup**

Load the **DEMO.SCS** and enter format info from previous slide

Click the Value and then to Edit, then update and Click **OK** 

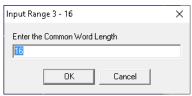

Some Entries will toggle through valid settings

Common Word Length: 16 bits — Words per Minor frame: 249 —

Bit Order: MSB First —

Frame Sync Location: Leading -

Data Polarity: **NORMAL** Clock Polarity: NORMAL

Subframe Mode: SFID

Minor Frame Count Direction: UP-

First Minor Frame Number: 0

Number of Minor Frames: 100—

SFID Word Number: 3 —

SFID MSB: 14

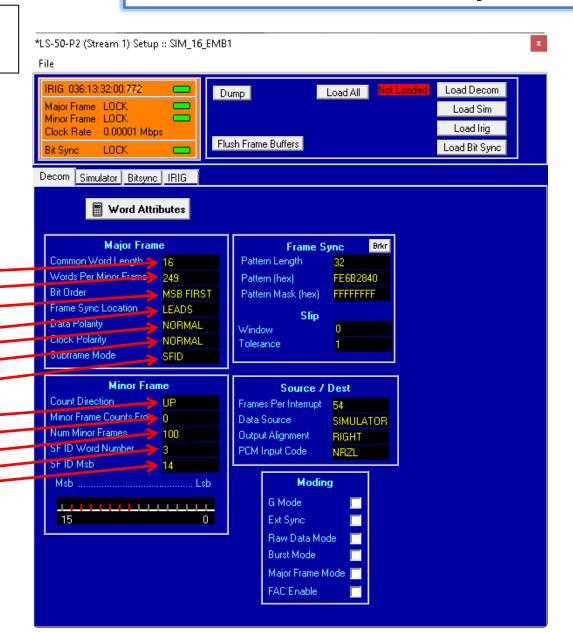

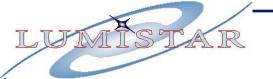

### LDPS\_10x Main PCM Decom Setup 2

Click the Value and then to Edit, then

update and Click **OK** 

Input Range 3 - 16 X

Enter the Common Word Length

OK Cancel

Some Entries will toggle through valid settings

Frame Sync Length: 32 bits -

Frame Sync Pattern: 0xFE6B2840

Data Source: Simulator -

Click the Load All button

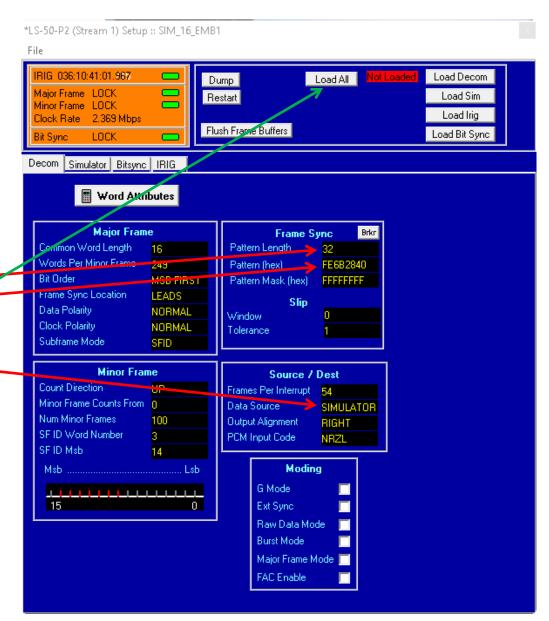

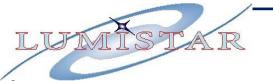

### LDPS\_10x Main PCM Simulator Setup

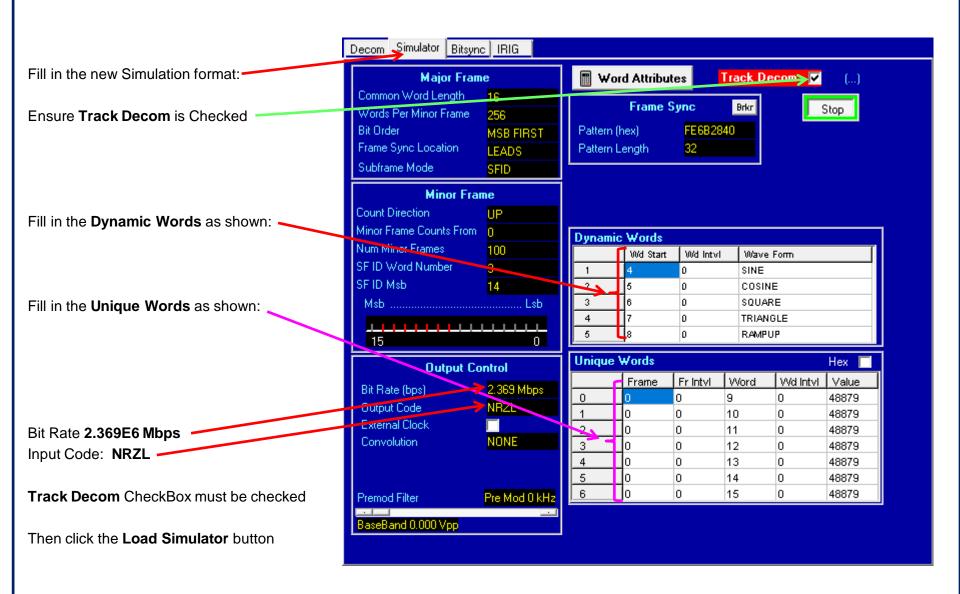

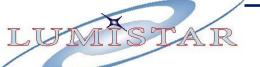

# LDPS\_10x Main PCM Bit Sync Setup 3

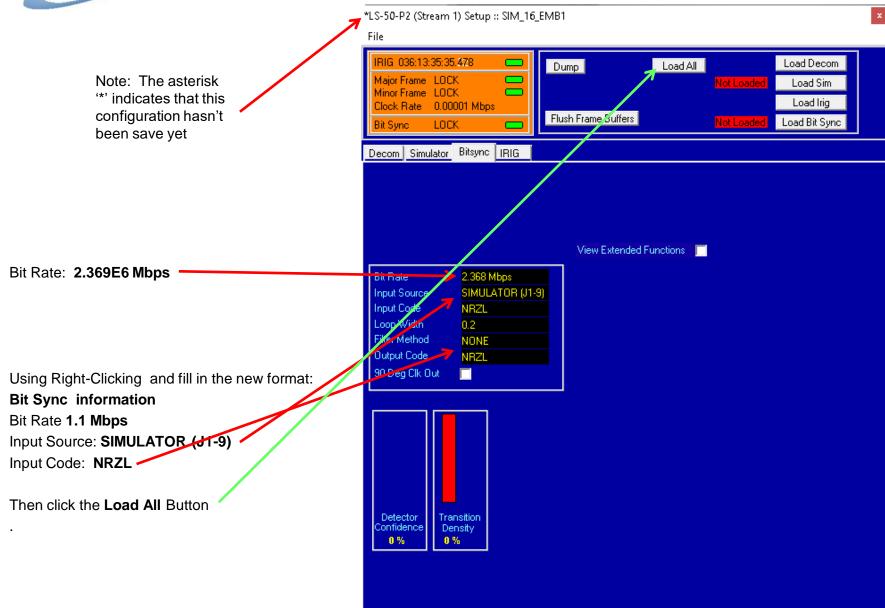

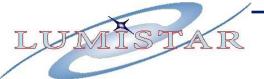

### LDPS\_10x Main PCM .SCS Save & Test

Save the new PCM format:

From the Stream 1 Control Window select:

File>Save As:

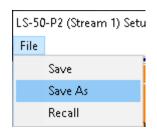

Type **TRAINING.SCS** in the File Name TextBox,

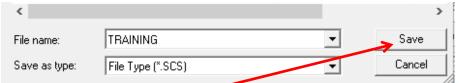

Then Click SAVE

Next, **Recall** the **TRAINING.SCS** file just saved. Go to the **L\S-50-P2** (Stream1) Setup and select:

File>Recall:

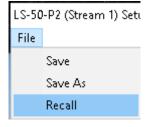

Select the **TRAINING.**SCS configuration file:

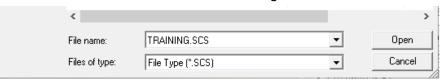

Click the Open Button.

Select the **Simulator** Tab, then Click the **Start** Button to **Start** the **Simulator**.

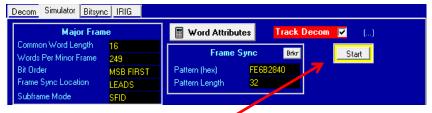

You should now see **Major** and **Minor Frame** Locks

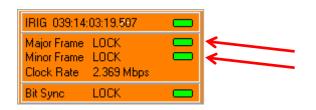

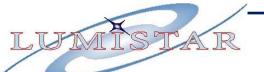

# LDPS\_10x Main Frame Dump (CVT)

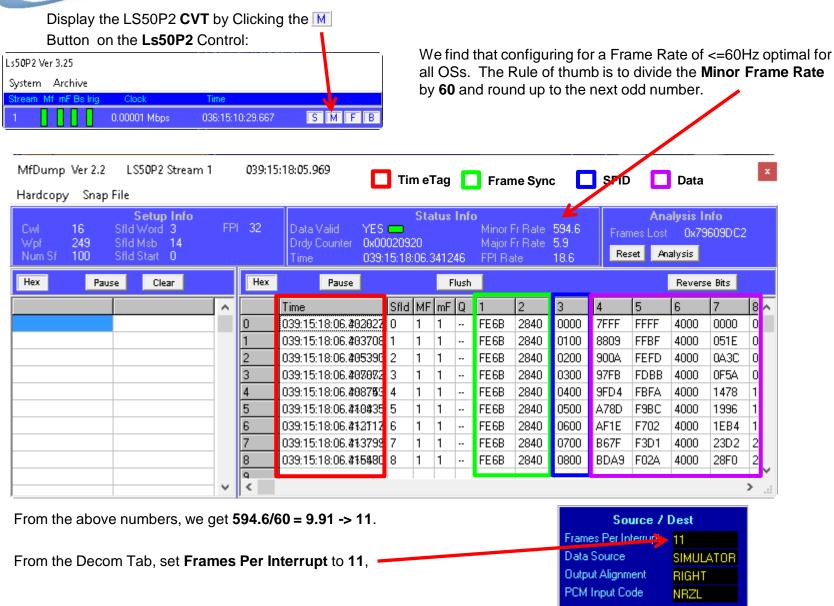

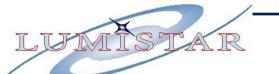

### LDPS\_10x Set Proper Frames Per Interrupt

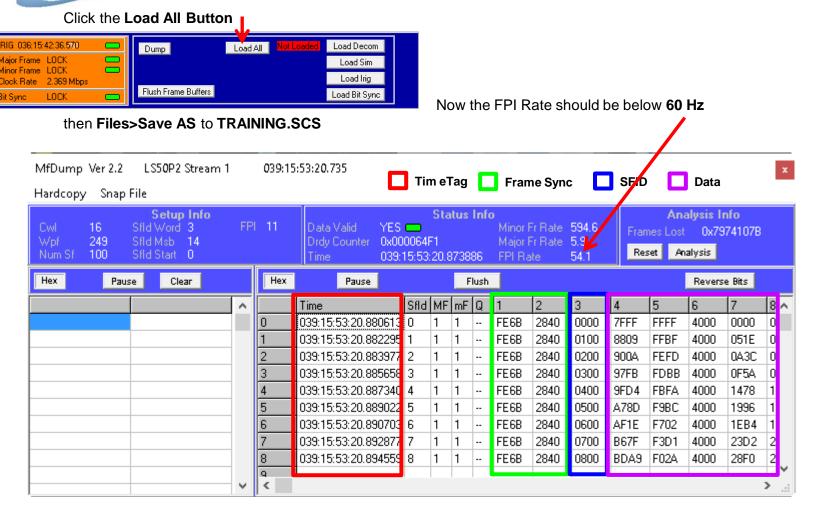

We will make a new Parameter Database (PDB) for this PCM Format. To do this we will start with the supplied **DEMO.PRJ** which already has parameters defined in **LDPS\_10x\_Training\_Lesson-1.pdf**.

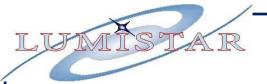

From the LDPS Server Control Banner, Select Editors>Project:

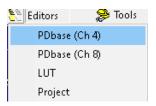

#### From the Edit PCM PDBASE

Banner, Select: New

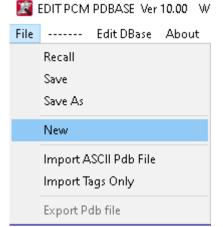

In the **PDM Frame Information** Window,

Click the Import Button,

Then Select and

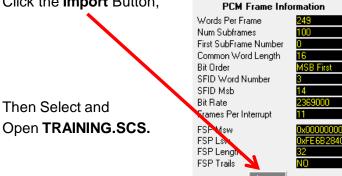

### LDPS\_10x

### **Build Training PCM Frame .PDB**

From the Edit PCM PDBASE Banner Select Edit Dbase:

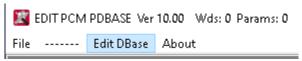

From the Edit PCM Database Banner, select Tools>Auto Generate:

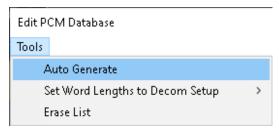

#### Set the value to 1:.

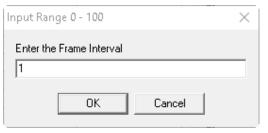

#### Click OK

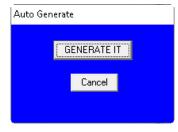

Click Generate IT

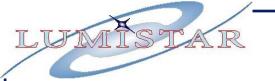

### LDPS\_10x Build Training PCM Frame .PDB 2

This has filled the Pdatabase with basic parameters

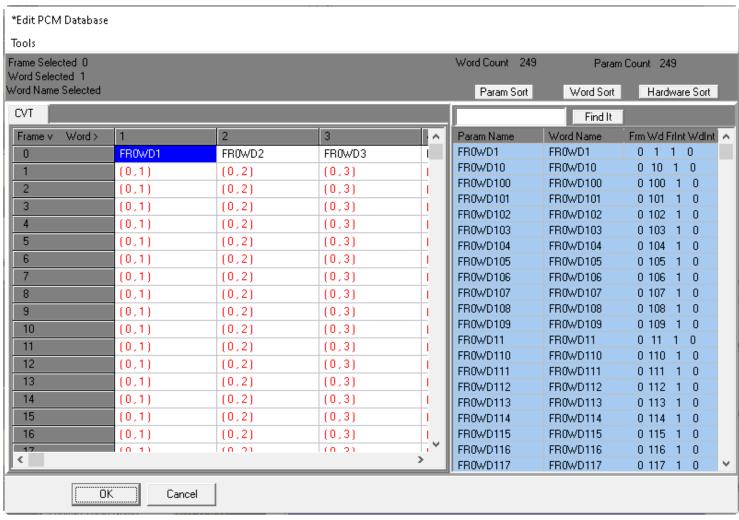

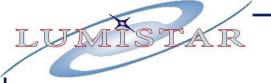

# LDPS\_10x Build Training PCM Frame .PDB 3

#### 

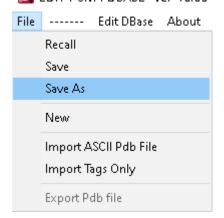

### Type: **TRAINING.PDB**

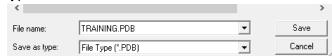

Then Click OK.

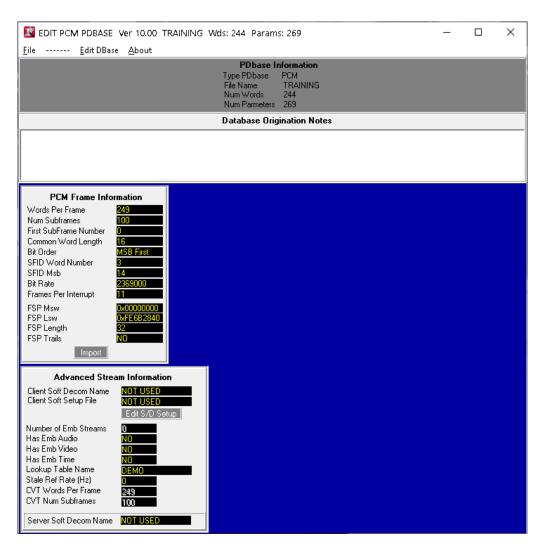

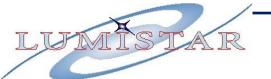

### LDPS\_10x **Build Training Project**

### In the Server Banner, select: Editors>Project

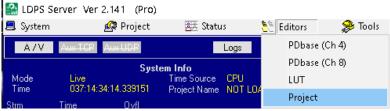

Right-Click in the Serial Data Stream Cards

### Section for Card 1: Select Add Card> LS50 P2

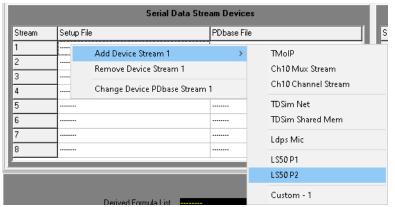

### Open TRAINING.SCS

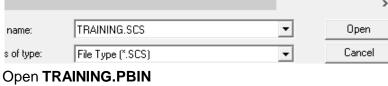

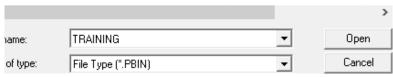

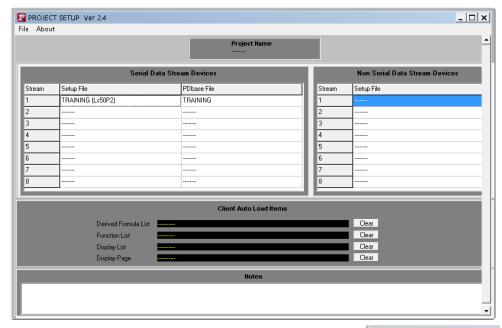

From the PROJECT SETUP Banner, Select

File>Save As:

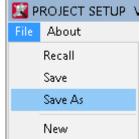

#### **TRAINING.PRJ**

|            |                      | >      |
|------------|----------------------|--------|
| name:      | TRAINING.PRJ         | Save   |
| e as type: | File Type (*.PRJ)  ▼ | Cancel |

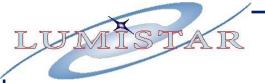

### LDPS\_10x Testing the initial Training Project

At this point, you have enough information to record your basic PCM stream using the onboard Simulator and you can even replay the data:

From the Server select Project>Load: TRAINING.PRJ

You can now Click **Record** Button to archive some of the simulated data.

The **Data Space Remaining** display will decrease with time

Click the **Record** button again to stop recording.

Close the Loaded Project from the Server **Project>Close** 

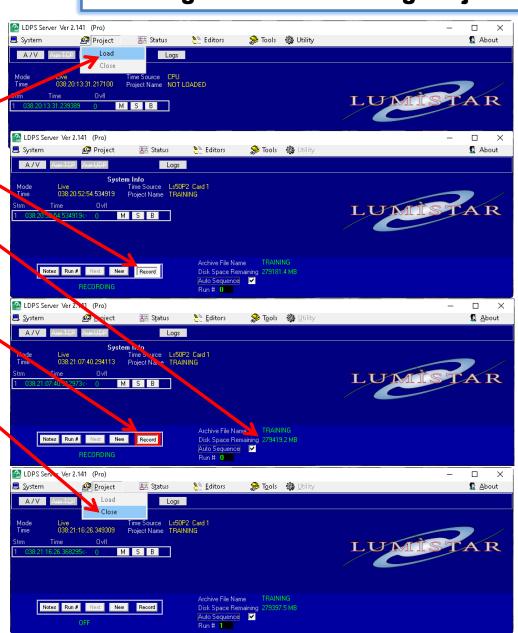

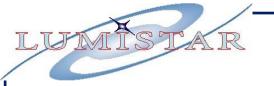

### LDPS 10x

### **Testing the initial Training Project 2**

Put the Server in the Playback mode:

Select: System>Mode>Playback

Select TRAINING\_11038\_2106\_11038\_2106 will differ, then Click **OPEN**:

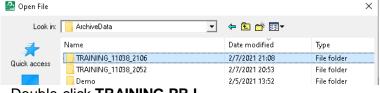

#### Double-click TRAINING.PRJ

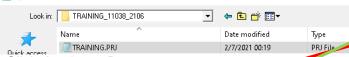

Click the **Open** Button

🔐 Open File

Click the Loop Button

To display the Major Frame Buffer (CVT) Click the **Button** 

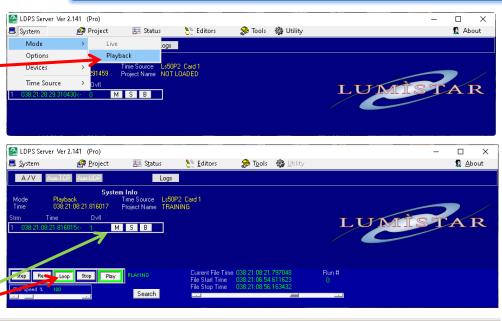

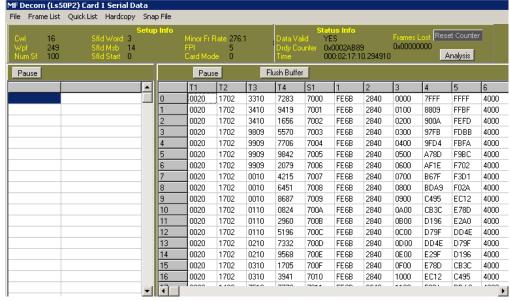

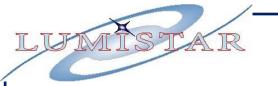

# LDPS\_10x Testing the initial Training Project 3

Click Flush Buffer to clear out stale data

Click the Play Button on the Server Control

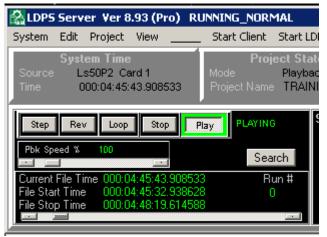

You will see data playing though the Serial Data Frame Buffer.

You can Loop, Stop, Reverse & Stop the data.

You can Slow it down, speed it up, move through the data with the Scroll control.

You can search for a time in the data, etc.

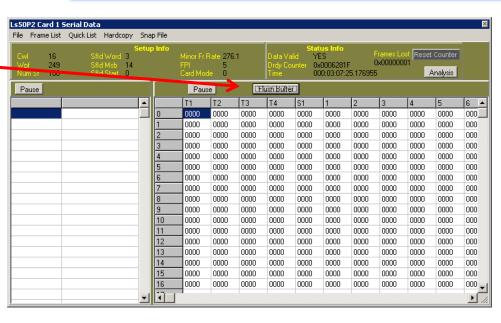

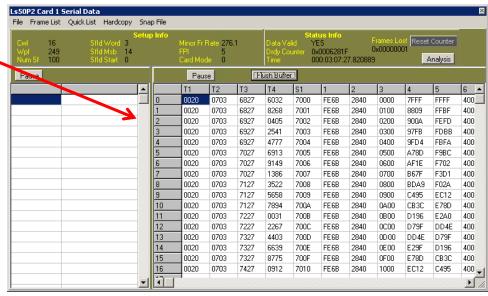

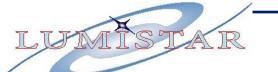

# LDPS\_10x Training Parameters to be Created

|               |                    |                 |               |               | Scale | Frame | Frame    | Word  | Word     | Star | ting |
|---------------|--------------------|-----------------|---------------|---------------|-------|-------|----------|-------|----------|------|------|
| Variable Name | Description        | Type (Size)     | Bias          | Scale         | Units | Start | Interval | Start | Interval | Bi   | it   |
| FS            | BARKER CODE        | INT_U (32 bits) | 0.000000E+00  | 1.000000E+00  |       | 0     | 1        | 1     | 0        | 15   |      |
| SFID          | SUBFRAME ID        | INT_U (8 bits)  | 0.000000E+00  | 1.000000E+00  |       | 0     | 1        | 3     | 0        | 15   | 8    |
| ALT_MSL       | ALTITUDE MSL       | FLOAT (32 bits) | 0.000000E+00  | 3.280840E+00  | FT    | 2     | 0        | 5     | 0        | 15   |      |
| GND_TRK       | GROUND TRACK ANGLE | FLOAT (32 bits) | 0.000000E+00  | 5.729578E+01  | DEG   | 0     | 4        | 7     | 0        | 15   |      |
| N12VDC        | -12VDC             | INT_U (8 bits)  | 0.0000000E+00 | 1.1110000E-01 | VOLT  | 0     | 2        | 9     | 0        | 7    | 0    |
| P12VDC        | +12VDC             | INT_U (8 bits)  | 0.0000000E+00 | 1.1110000E-01 | VOLT  | 1     | 2        | 9     | 0        | 15   | 8    |

|      |    |     |     |     |      | ТРΔ   | ININ | c PC | M M        | ΔΙΝ  | (OI  | IT | ED)  | 21  | ·DI | FΔI | М |    |         |    |     |     |         |         |
|------|----|-----|-----|-----|------|-------|------|------|------------|------|------|----|------|-----|-----|-----|---|----|---------|----|-----|-----|---------|---------|
| ВҮТЕ |    | 2 3 | 45  | 6 9 |      |       |      |      | 17 18      |      | 1    |    |      |     |     |     | Т | 00 | 20 24   | 32 |     |     | 105 106 | 497 498 |
| DITE |    | -S  | SF0 |     | -10  | 11 12 |      | _TRK | N12<br>VDC | 13 2 | 0 21 |    | 23 2 | 123 | 20  | 21  | 1 | ., | 1       | JE |     |     | 100 100 | 131 130 |
|      | F  | s   | SF0 | 1 / | ALT_ | MSL   |      |      | P12<br>VDC |      | T    |    |      | Г   |     |     | Ť |    | T       |    | • • | • • |         |         |
|      | F  | -s  | SF0 | 2   |      |       |      |      | N12<br>VDC |      |      |    |      |     |     |     | 1 |    |         |    |     |     |         |         |
|      | F  | s   | SF0 | 3   |      |       | GND  | _TRK | P12<br>VDC |      |      |    |      |     |     |     |   |    | I       |    |     |     |         |         |
|      | F  | s   | SF0 | 4   |      |       |      |      | N12<br>VDC |      |      |    |      |     |     |     |   |    |         |    |     |     |         |         |
|      |    |     |     |     |      |       |      |      |            |      |      |    |      | •   |     |     |   |    |         |    |     |     |         |         |
|      |    |     |     |     |      | :     |      |      |            |      |      |    |      |     |     |     |   | :  |         |    |     |     | •       |         |
|      | F  | s   | SF9 | 6   |      |       | GND  | _TRK | N12<br>VDC |      |      |    |      |     |     |     |   |    |         |    |     |     |         |         |
|      | F  | s   | SF9 | 7   |      |       |      |      | P12<br>VDC |      |      |    |      |     |     |     | _ |    | $\perp$ |    |     |     |         |         |
| WORD | F  | s   | SF9 | 8   |      |       |      |      | N12<br>VDC |      |      |    |      |     |     |     |   |    |         |    |     |     |         |         |
|      | F  | s   | SF9 |     |      |       |      |      | P12<br>VDC |      |      |    |      |     |     |     |   |    |         |    |     |     |         |         |
|      | 1  | 2   | 3   |     | 5    | 6     | 7    | 8    | 9          | 10   | 1    | 1  | 12   | 1   | 3   | 14  |   | 15 |         | 16 |     |     | 248     | 249     |
|      |    |     |     |     |      |       |      |      |            |      |      |    |      |     |     |     |   |    |         |    |     |     |         |         |
|      | ,  |     |     |     |      |       |      |      |            |      |      |    |      |     |     |     |   |    |         |    |     |     |         |         |
|      | FE | 6B  | 28  | 4   | 40   | SFID  |      |      |            |      |      |    |      |     |     |     |   |    |         |    |     |     |         |         |

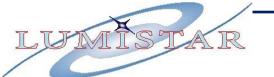

### In the Server Banner, select: Edit>PDBase Ch4 (PCM)

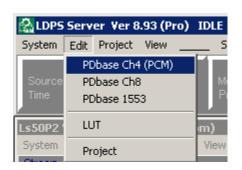

### Recall the Training database Select **File>Recall**,

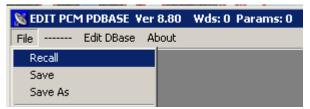

### Select: TRAINING.PBIN

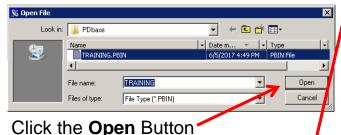

Click Edit DBase

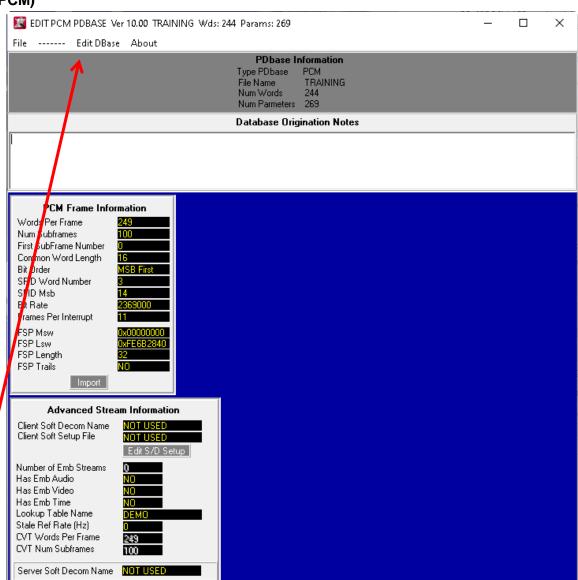

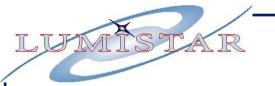

On the **EDIT PCM Database** Window,

Starting with the definition of FS

| Variable Name  | FS              |
|----------------|-----------------|
| Description    | BARKER CODE     |
| Type (Size)    | INT_U (32 bits) |
| Bias           | 0.000000E+00    |
| Scale          | 1.000000E+00    |
| Scale Units    |                 |
| Frame Start    | 0               |
| Frame Interval | 1               |
| Word Start     | 1               |
| Word Interval  | 0               |
| Starting Bit   | 15              |

Right-Click in FR0WD1 and Select:

### **Edit Word FR0WD1**

| FR0VVD1 | Edit Word FR0WD1   |
|---------|--------------------|
| (1,0)   | Delete Word FR0WD1 |

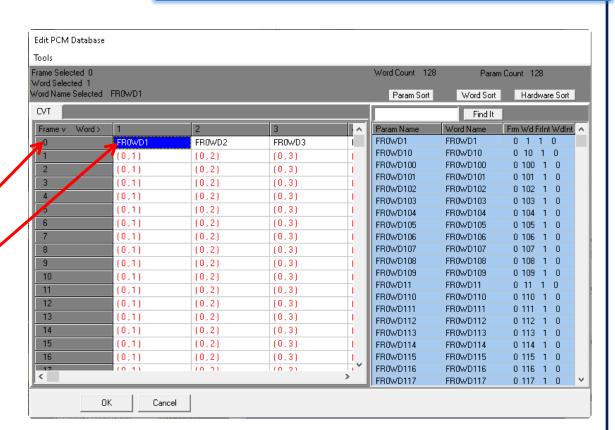

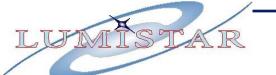

This is a **Prime** Parameter

Right Click in the Subcom Info and the

**Supercom Info** area and verify the indicated values below:

| Variable Name  | FS              |
|----------------|-----------------|
| Description    | BARKER CODE     |
| Type (Size)    | INT_U (32 bits) |
| Bias           | 0.000000E+00    |
| Scale          | 1.000000E+00    |
| Scale Units    |                 |
| Frame Start    | 0               |
| Frame Interval | 1               |
| Word Start     | 1               |
| Word Interval  | 0               |
| Starting Bit   | 15              |

Right-click in the **Parameters Associated** Block and

Select New

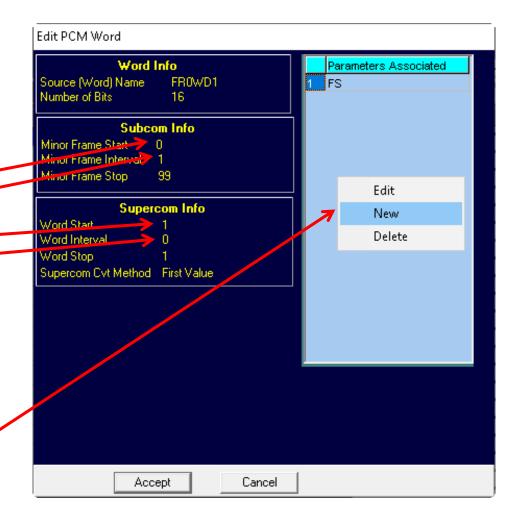

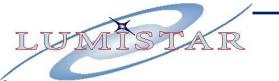

Right-click in the appropriate areas and Add the information shown

| Variable Name  | FS —            |  |
|----------------|-----------------|--|
|                |                 |  |
| Description    | BARKER CODE     |  |
| Type (Size)    | INT_U (32 bits) |  |
| Bias           | 0.000000E+00    |  |
| Scale          | 1.000000E+00    |  |
| Scale Units    |                 |  |
| Frame Start    | 0               |  |
| Frame Interval | 1               |  |
| Word Start     | 1               |  |
| Word Interval  | 0               |  |
| Starting Bit   | 15              |  |

When complete, Click **Accept** on both the **Parameter Definition** and the **Edit PCM Word** Windows

**Note:** Entering parameters larger than 16 bits will show the screen below

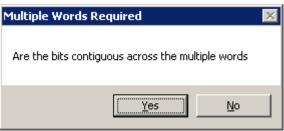

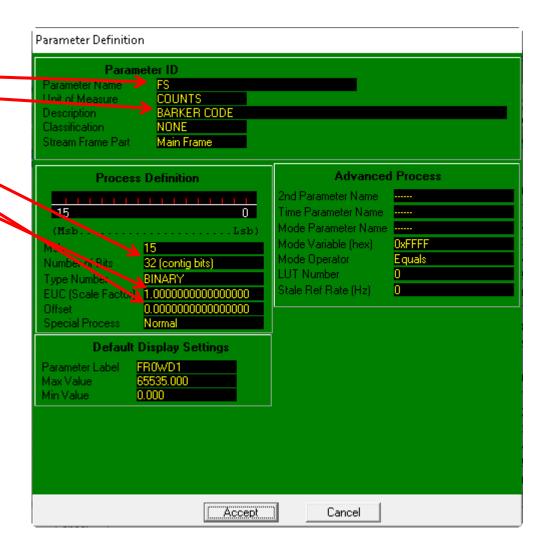

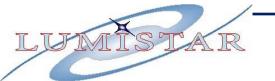

### Enter the **SFID** definition:

| Variable Name  | SFID           |
|----------------|----------------|
| Description    | SUBFRAME ID    |
| Type (Size)    | INT_U (8 bits) |
| Bias           | 0.000000E+00   |
| Scale          | 1.000000E+00   |
| Scale Units    | \              |
| Frame Start    | 0              |
| Frame Interval | 1              |
| Word Start     | 3              |
| Word Interval  | 0              |
| Starting Bit   | 15 8           |

Right-Click in **FR0WD3** and Select:

**Edit Word FR0WD3** 

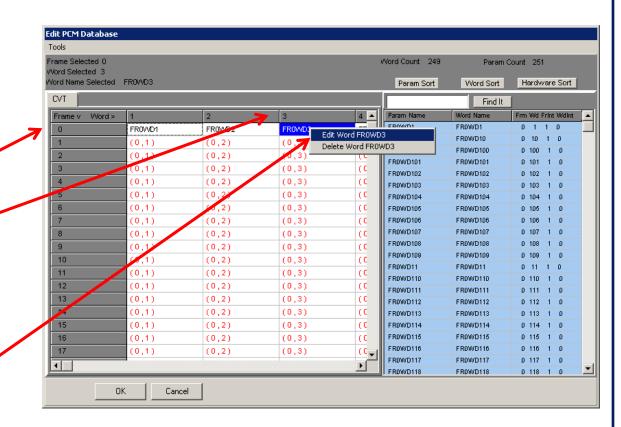

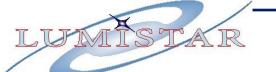

This is another **Prime** Parameter Right Click in the **Subcom Info** and the **Supercom Info** area and verify the indicated values below:

| Variable Name  | SFID           |
|----------------|----------------|
| Description    | SUBFRAME ID    |
| Type (Size)    | INT_U (8 bits) |
| Bias           | 0.000000E+00   |
| Scale          | 1.000000E+00   |
| Scale Units    |                |
| Frame Start    | 0              |
| Frame Interval | 1              |
| Word Start     | 3              |
| Word Interval  | 0              |
| Starting Bit   | 15 8           |

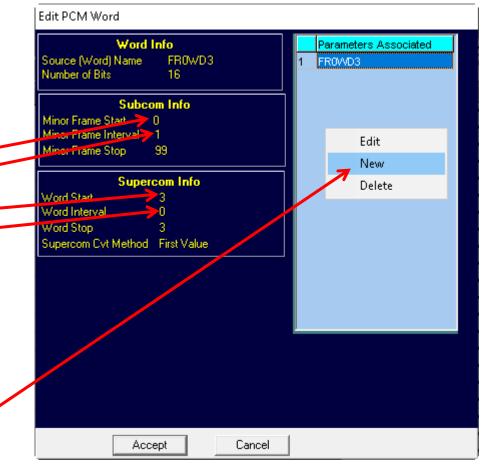

Right-click in the

Parameters Associated Block and

Select **New** 

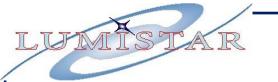

Right-click in the appropriate areas and Add the information shown

| Variable Name  | SFID           |  |
|----------------|----------------|--|
| Description    | SUBFRAME ID    |  |
| Type (Size)    | INT_U (8 bits) |  |
| Bias           | 0.000000E+00   |  |
| Scale          | 1.000000E+00   |  |
| Scale Units    |                |  |
| Frame Start    | 0              |  |
| Frame Interval | 1              |  |
| Word Start     | 3              |  |
| Word Interval  | 0              |  |
| Starting Bit   | 15 8           |  |

When complete, Click **Accept** on both the **Parameter Definition** and the **Edit PCM Word** Windows

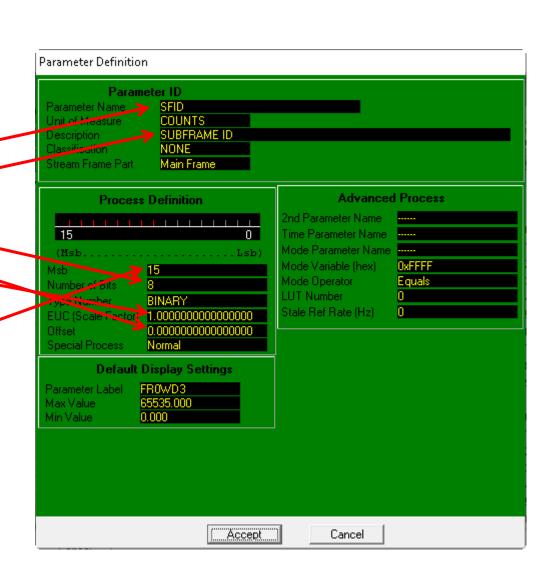

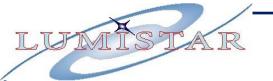

The definition of **ALT\_MSL** is **Subcommutated**, Delete existing **Prime** word

Right - click on FR0WD5 and Select:

Delete Word FR0WD5

Click FR0WD6 then back to FR0WD5

Right - click on **FR2WD5** and Select: **Add New Word** 

| Variable Name     | ŀ   | ۱L | T_N  | ISL     |
|-------------------|-----|----|------|---------|
| Description       | ALT | ΙT | UD   | E MSL   |
| Type (Size)       | FLC | Α  | Т (3 | 2 bits) |
| Bias              | 0.0 | dc | 0000 | E+00    |
| Scale             | 3.2 | 8  | 840  | E+00    |
| Scale Units       |     |    | FT   |         |
| Frame Start       |     |    | 2    |         |
| Frame Interval    |     | _  | 0    |         |
| <b>Word Start</b> |     |    | 5    | ı       |
| Word Interval     |     |    | 0    |         |
| Starting Bit      |     |    | 15   |         |

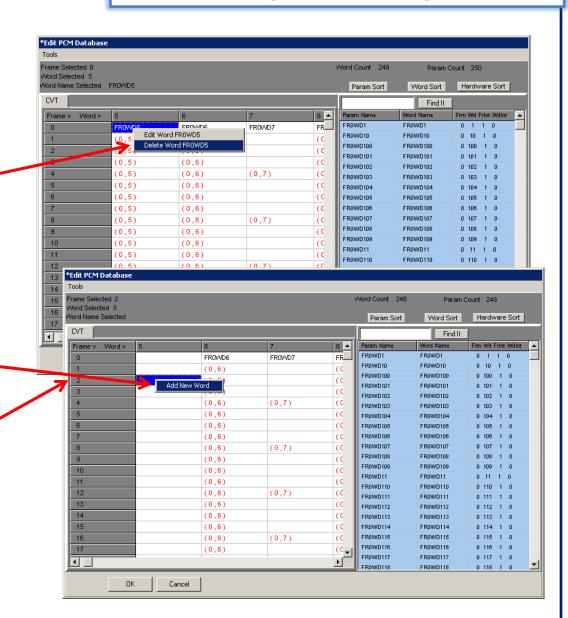

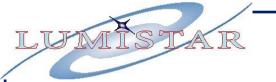

Right Click in the **Subcom Info** and **Supercom Info** area set up the proper PCM Word values:

| Variable Name  | ALT_MSL         |
|----------------|-----------------|
| Description    | ALTITUDE MSL    |
| Type (Size)    | FLOAT (32 bits) |
| Bias           | 0.000000E+00    |
| Scale          | 3.280840E+00    |
| Scale Units    | FT              |
| Frame Start    | 2               |
| Frame Interval | 0               |
| Word Start     | 5               |
| Word Interval  | 0               |
| Starting Bit   | 15              |

Now that we have proper commutation, we need to add our new parameter

Right-click in the

Parameters Associated Block and Select New

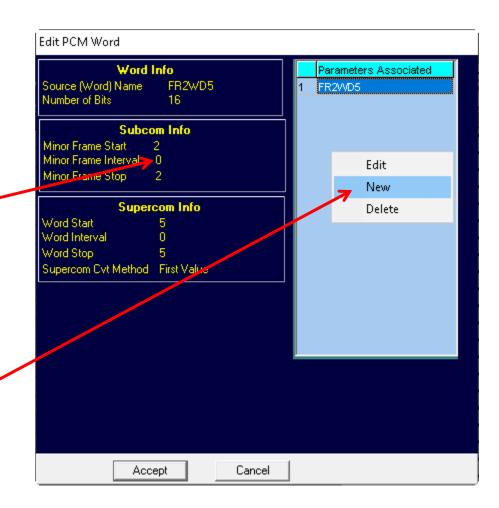

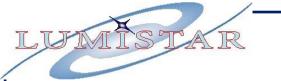

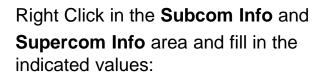

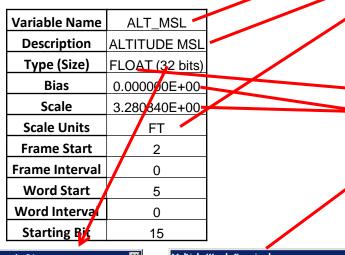

Input Range 1 - 64

Enter the number of bits the parameter uses

32

OK Cancel

Multiple Words Required

Are the bits contiguous across the multiple words

When complete, Click **Accept** on both the **Parameter Definition** and the

**Edit PCM Word** Windows

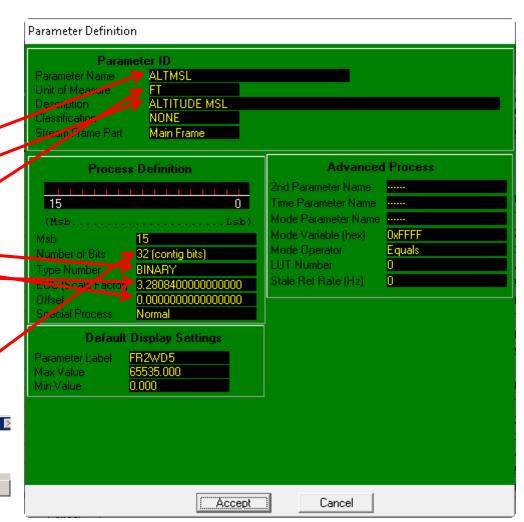

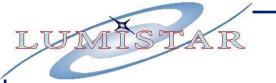

The definition of **GND\_TRK** is **Subcommutated**, need to Delete existing **Prime** word **FR0WD7**.

Click FROWD6 then FROWD7.

Right - click on FR0WD7 and Select:

Delete Word FR0WD7

| Variable Name  | GND_TRK            |
|----------------|--------------------|
| Description    | GROUND TRACK ANGLE |
| Type (Size)    | FLOAT (32 bits)    |
| Bias           | 7.000000E+00       |
| Scale          | 5.729578E+01       |
| Scale Units    | DEG                |
| Frame Start    | 0                  |
| Frame Interval | 4                  |
| Word Start     | 7                  |
| Word Interval  | 0                  |
| Starting Bit   | 15                 |

Right - click on **FR3WD7** and Select:

**Add New Word** 

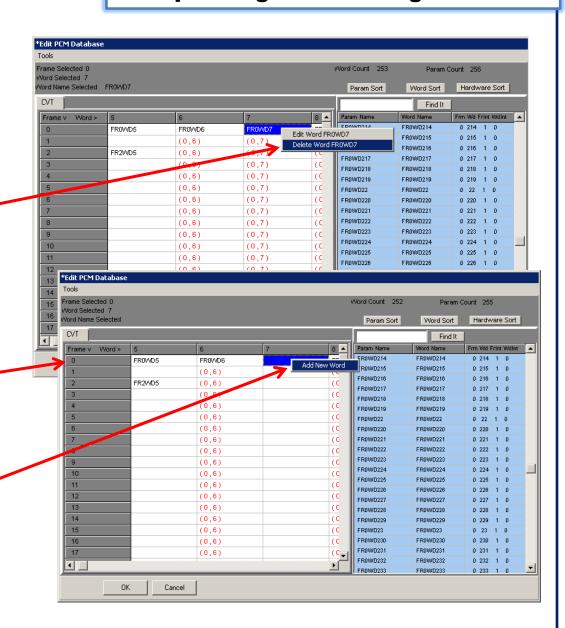

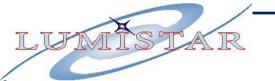

Right Click in the **Subcom Info** and **Supercom Info** area set up the proper PCM Word values:

| Variable Name  | GND_TRK            |  |  |  |
|----------------|--------------------|--|--|--|
| Description    | GROUND TRACK ANGLE |  |  |  |
| Type (Size)    | FLOAT (32 bits)    |  |  |  |
| Bias           | 0.000000E+00       |  |  |  |
| Scale          | 5.729578E+01       |  |  |  |
| Scale Units    | DEG                |  |  |  |
| Frame Start    | 0                  |  |  |  |
| Frame Interval | 4                  |  |  |  |
| Word Start     | 7                  |  |  |  |
| Word Interval  | 0                  |  |  |  |
| Starting Bit   | 15                 |  |  |  |

Now that we have proper commutation, we need to add our new parameter

Right-click in the

Parameters Associated Block and Select New

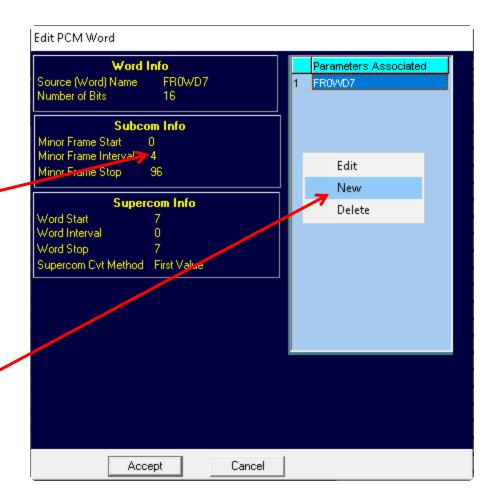

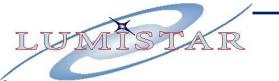

Right Click in the **Subcom Info** and **Supercom Info** area and fill in the indicated values:

| Variable Name  | GND_TRK                     |  |  |  |  |
|----------------|-----------------------------|--|--|--|--|
| Description    | GROUND TRACK ANGLE          |  |  |  |  |
| Type (Size)    | FLOAT (32 bits)             |  |  |  |  |
| Bias           | 0.000 <b>0</b> 00E+00       |  |  |  |  |
| Scale          | 5.72 <mark>8</mark> 578E+01 |  |  |  |  |
| Scale Units    | DEG                         |  |  |  |  |
| Frame Start    | 0                           |  |  |  |  |
| Frame Interval | 4                           |  |  |  |  |
| Word Start     | 7                           |  |  |  |  |
| Word Interval  | 0                           |  |  |  |  |
| Starting Bit   | 15                          |  |  |  |  |

Input Range 1 - 64

Enter the number of bits the parameter uses

32

OK

Cancel

Multiple Words Required

Are the bits contiguous across the multiple words

When complete, Click Accept on both the

Parameter Definition and the

**Edit PCM Word** Windows

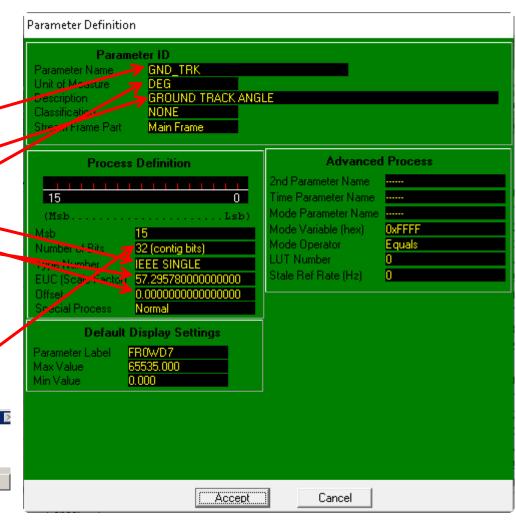

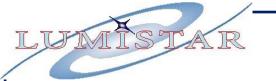

The definition of **N12VDC** is **Subcommutated**, Delete existing **Prime** word

Right - click on FR0WD9 and Select:

Delete Word FR0WD9

Click FR0WD10 then FR0WD9.

| Variable Name  |   |                     | N12' | /[  | 00    |
|----------------|---|---------------------|------|-----|-------|
| Description    |   |                     | -12\ | ľC  | O.    |
| Type (Size)    |   | II <mark>/</mark> I | T_U  | B   | bits) |
| Bias           | 0 | .d                  | 0000 | d   | )E+00 |
| Scale          | 1 | .1                  | 1100 | 00  | DE-01 |
| Scale Units    |   |                     | VC   | )L  |       |
| Frame Start    |   |                     | ) (  | ) , |       |
| Frame Interval |   |                     | 2    | 2   |       |
| Word Start     |   |                     | 9    | 3   |       |
| Word Interval  |   |                     | (    | )   |       |
| Starting Bit   |   |                     | 7    |     | 0     |

Right - click on FR0WD9 and Select:

**Add New Word** 

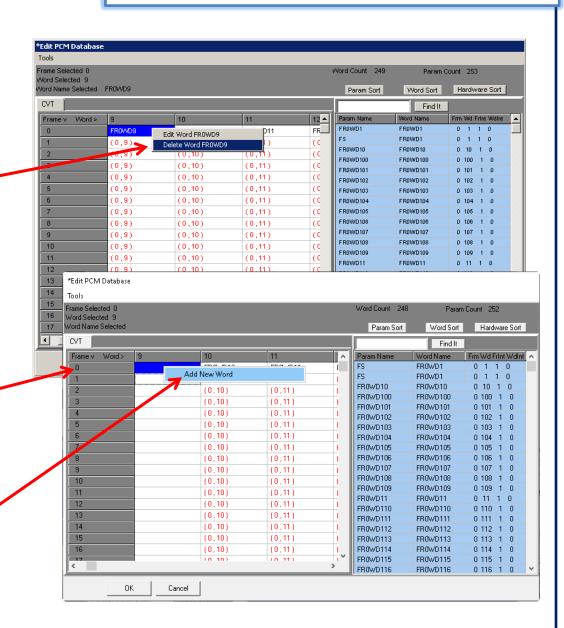

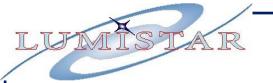

Right Click in the **Subcom Info** and **Supercom Info** area set up the proper PCM Word values:

| Variable Name  | N12VDC         |
|----------------|----------------|
| Description    | -12VDC         |
| Type (Size)    | INT_U (8 bits) |
| Bias           | 0.0000000E+00  |
| Scale          | 1.1110000E-01  |
| Scale Units    | VOLT           |
| Frame Start    | 0              |
| Frame Interval | 2              |
| Word Start     | 9              |
| Word Interval  | 0              |
| Starting Bit   | 7 0            |

Now that we have proper commutation, we need to add our new parameter

Right-click in the

Parameters Associated Block and Select New

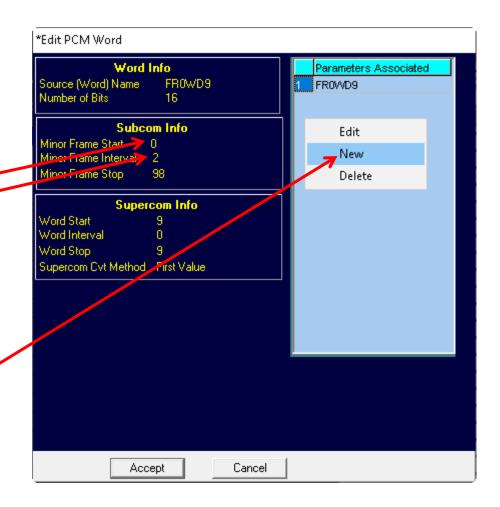

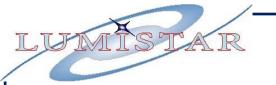

Right Click in the **Subcom Info** and **Supercom Info** area and fill in the indicated values:

| Variable Name  | N12VDC         |
|----------------|----------------|
| Description    | -12VDC         |
| Type (Size)    | INT_U (8 bits) |
| Bias           | 0.0000000E+00  |
| Scale          | 1.1110000E-01  |
| Scale Units    | VOLT           |
| Frame Start    | 2              |
| Frame Interval | 0              |
| Word Start     | 9              |
| Word Interval  | 0              |
| Starting Bit   | 7 0            |

When complete, Click **Accept** on both the **Parameter Definition** and **Edit PCM Definition** Form.

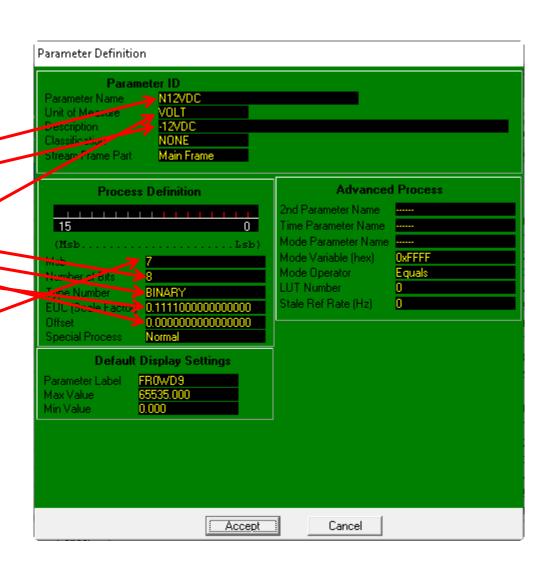

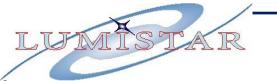

The definition of **P12VDC** is **Subcommutated.** 

Right - click on **FR1WD9** and Select:

Add New Word

|                | _ |     |      |    |         |
|----------------|---|-----|------|----|---------|
| Variable Name  |   |     | P12  | ٧  | ΌC      |
| Description    |   |     | +12  | V  | DC      |
| Type (Size)    |   | Ņ   | T_U  | 8  | 3 bits) |
| Bias           | 0 | .d  | 0000 | þ  | 0E+00   |
| Scale          | 1 | . 1 | 110  | 0  | 10E-01  |
| Scale Units    |   |     | V    | Οl | Т       |
| Frame Start    |   |     | 1    | 1  |         |
| Frame Interval |   |     | •    | 2  |         |
| Word Start     |   |     |      | 9  |         |
| Word Interval  |   |     |      | 0  |         |
| Starting Bit   |   |     | 15   |    | 8       |

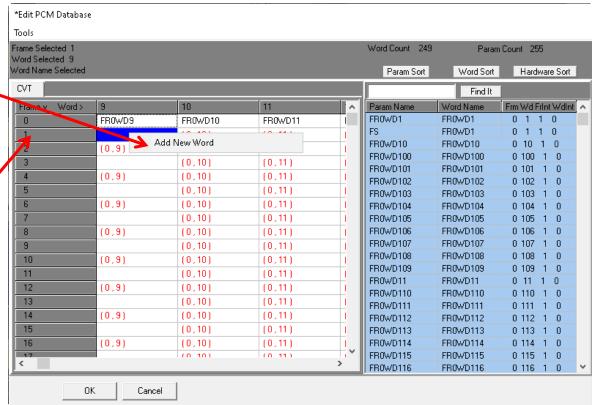

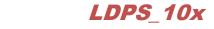

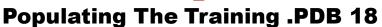

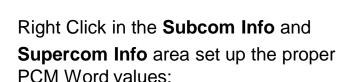

| Variable Name  | P12VDC         |
|----------------|----------------|
| Description    | +12VDC         |
| Type (Size)    | INT_U (8 bits) |
| Bias           | 0.0000000E+00  |
| Scale          | 1.1110000E-01  |
| Scale Units    | VOLT           |
| Frame Start    | 1              |
| Frame Interval | 2              |
| Word Start     | 9              |
| Word Interval  | 0              |
| Starting Bit   | 15 8           |

Right-click in the **Parameters Associated** Block and Select **New** 

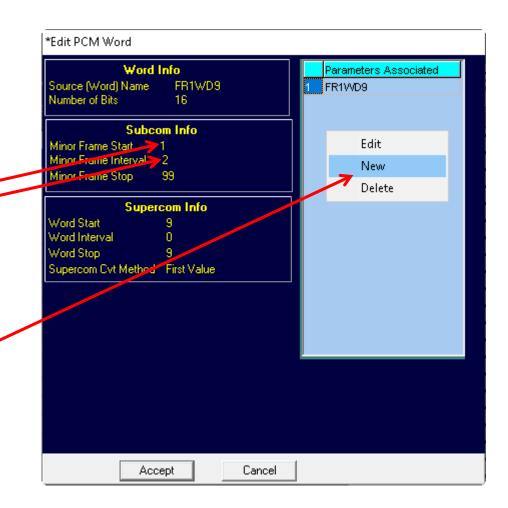

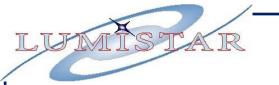

# **LDPS\_10x**Populating The Training .PDB 19

Right Click in the **Subcom Info** and **Supercom Info** area and fill in the indicated values:

| Variable Name  | P12VDC         |
|----------------|----------------|
| Description    | +12VDC         |
| Type (Size)    | INT_U (8 bits) |
| Bias           | 0.0000000E+00  |
| Scale          | 1.1110000E-01  |
| Scale Units    | VOLT           |
| Frame Start    | 1              |
| Frame Interval | 2              |
| Word Start     | 9              |
| Word Interval  | 0              |
| Starting Bit   | 15 8           |

When complete, Click **Accept** on both the **Parameter Definition** and **Edit PCM Definition** Form.

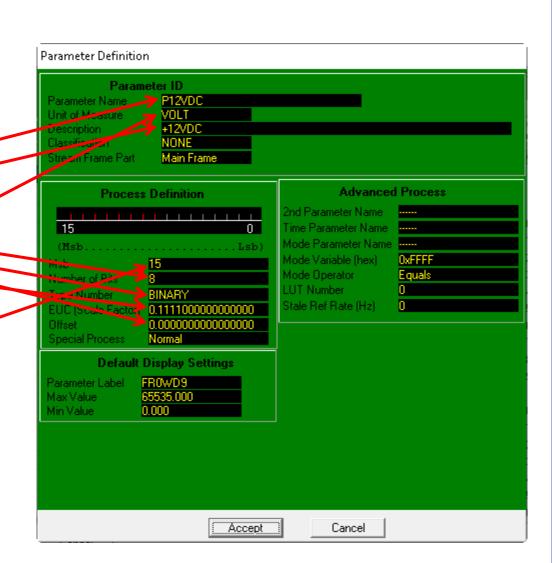

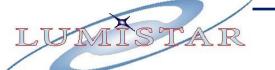

## LDPS\_10x Populating The Training .PDB 20

#### Clock OK

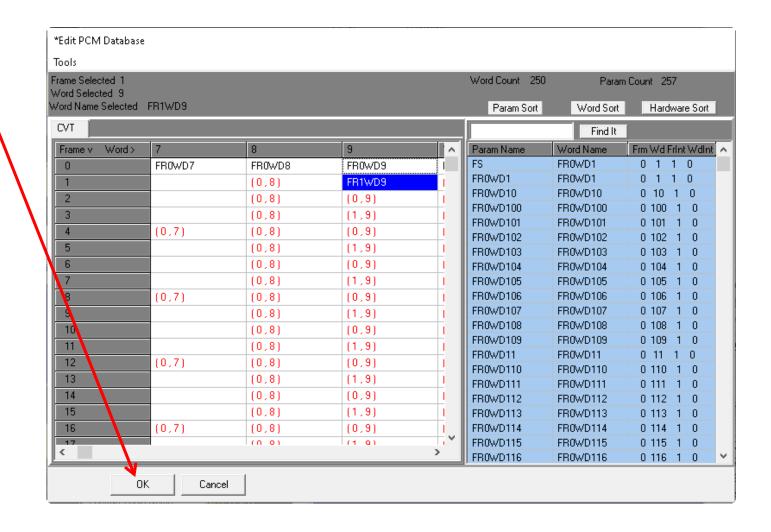

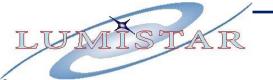

#### **LDPS\_10x**Populating The Training .PDB 21

You can add a comment in this Field

Select File>Save

This saves the Updated TRAINING.PBIN and TRAINING.PDB.

This updated .PBIN will be called by your previous **TRAINING.PRJ** Project.

**Note:** The .PDB file is a Human Readable version of the .PBIN binary File. With a bit of effort you can import this Text file into EXCEL using Tab delimitation

Close the EDITPCMDATABSE application by clicking the Button.

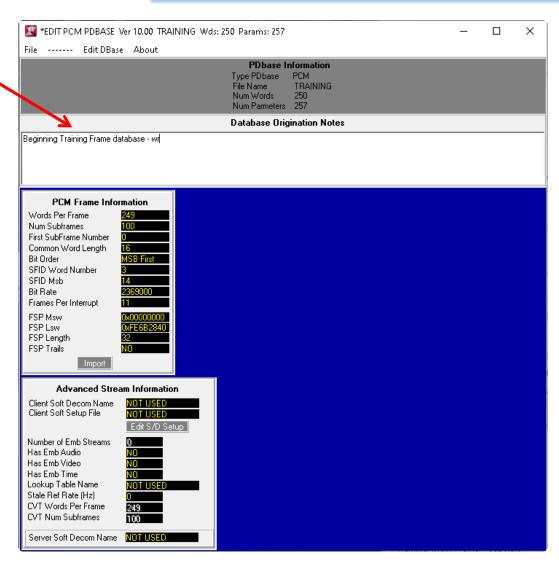

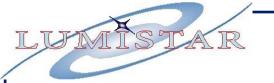

# LDPS\_10x Make a Test Display Page

Load the **TRAINING.PRJ** using the **Server** Selecting **Project>Load** 

On the **Client** Click the New Pg Button **Display>New Page** 

Right – click in the **Page** and Select **Add Widget>Text Type>Alpha Numeric** 

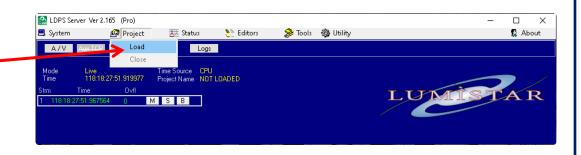

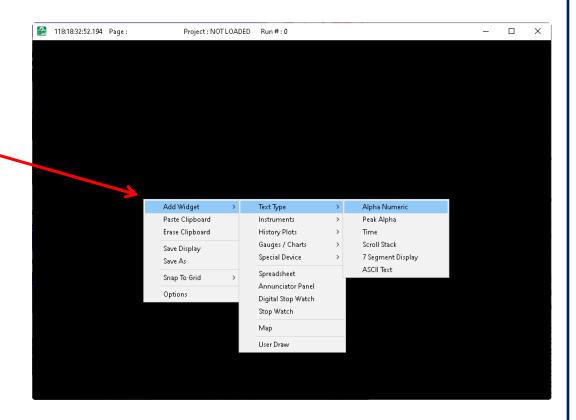

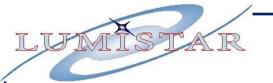

#### LDPS\_10x Make a Test Display Page 2

Right – click in the **AlphaNumList** and Select **Properties** 

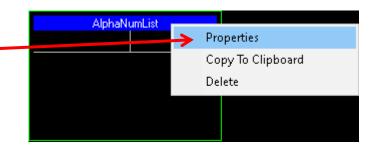

Click the P Button

This brings up the Param Info List •

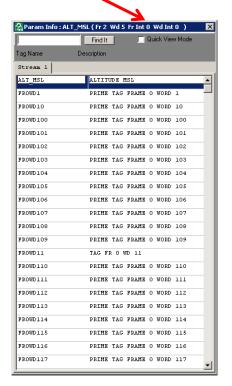

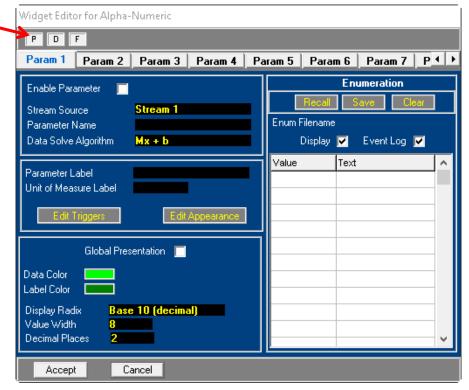

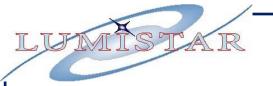

You populate your Widget finding your parameter possibly using the **Search** — Windows, then left-click the parameter (a circle with a slash indicates you have selected the parameter and may drag it to the Widget **Parameter Name** CheckBox). My choice is **FS**.

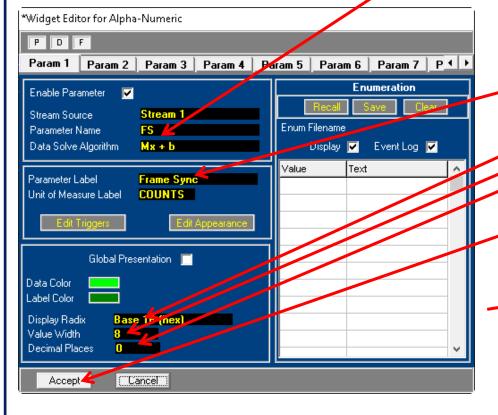

#### LDPS\_10x Make a Test Display Page 3

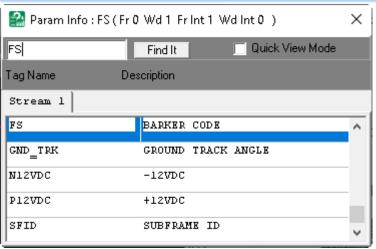

Cick in the **Parameter Label**TextBox to change the Widget Label

Select the type of **Display Radix** and **Value Width** 

Finish by clicking the Accept Button

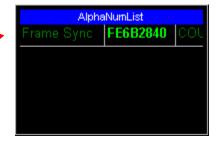

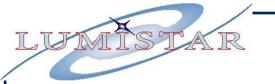

## LDPS\_10x Make a Test Display Page 4

Hover your cursor in the Banner of the **Display Page** to access its Options

Click the **Save As** Button to save this new **Display Page** 

Enter the name, **Training** for this new **Display Page** 

Click the **Save** Futton
To save this new **Display Page** 

Close the **Display Page** by Clicking the Button

From the LDPS\_10x Banner close currently loaded Training.PRJ by selecting in the Banner

Project>Close

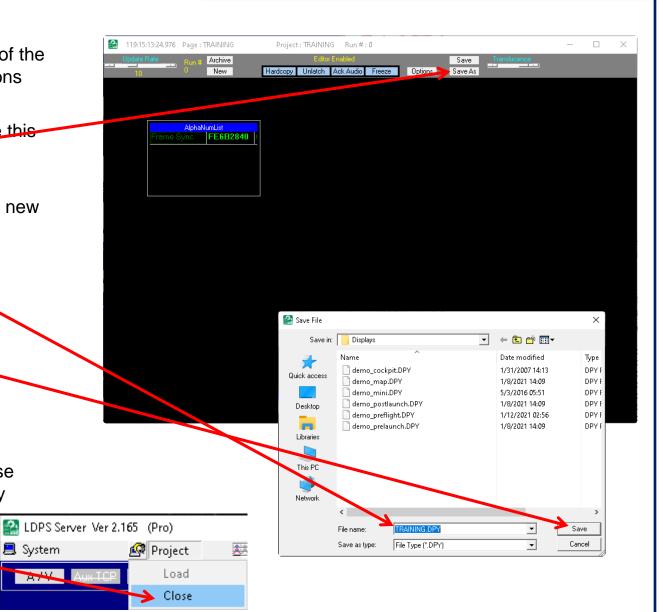

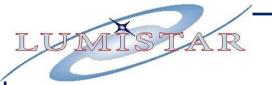

### LDPS\_10x Finishing the TRAINING.PRJ

Open the **Project** Editor, **Recall** the **TRAINING.PRJ** 

Left-click in the **Display Page** area and steer to the recently saved **TRAINING.DPY** 

Select: File>Save

Now when you load the Training Project you will see the Training Display also

Close the **Project** Setup application by Clicking the **X** Button

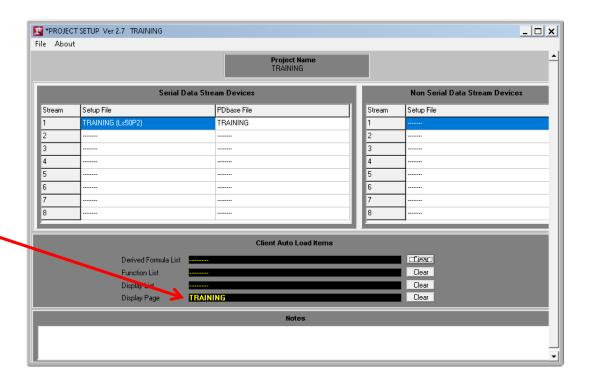

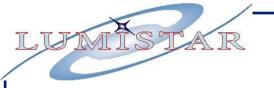

## LDPS\_10x Load the TRAINING.PRJ

Load the TRAINING.PRJ for Test.

On the **Ls50P2** Control, click the S
Button to bring up the Decom control windows.

Click the Simulator Button.

Stop the Simulator by Clicking the Button.

Notice the display indicates Stale Data:

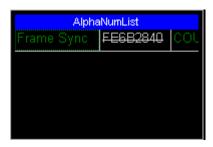

Restart the Simulator by Clicking the Start Button.

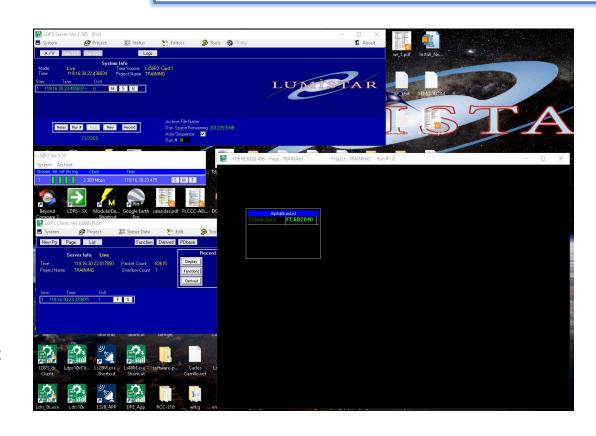

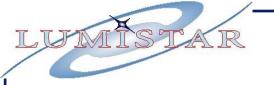

#### LDPS\_10x Load DemoSet.DPS List

Since the Simulated on-boad LS-50P2 Simulator has inherited the DEMO simulations, you can load the **DemoSet.DPS** and see how those Display Pages and Widgets are configured.

On the LDPS\_10x Client click the Button and load the DemoSet.DPS.

You can click through the Tabs to see each **DEMO** display.

The demo\_postlaunch.DPY Tab includes a Sample Based Strip Chart Refer to the Training document:

LDPS\_10x\_Training\_Lesson-1.pdf to understand the DEMO.PRJ Displays, etc.

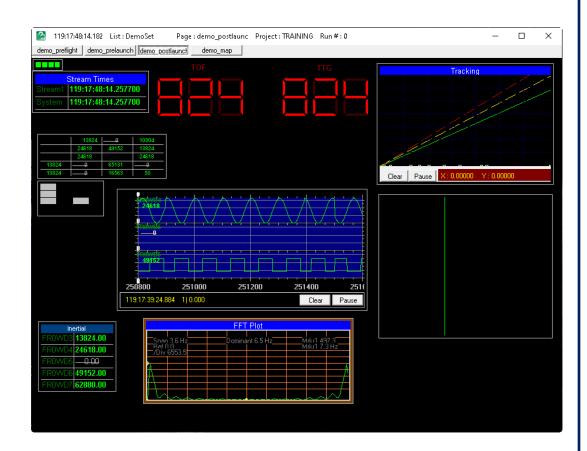

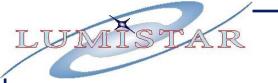

#### LDPS\_10x Using DemoSet.DPS Widgets

You can copy any of these **DEMO**Display Widgets by right-clicking in the Widget to copy and selecting the

Copy To Clipboard option

Select the **Training** Display. Place the cursor to where you want the Widget placed. Right-click

And select the

Paste Clipboard

To paste the

Widget.

Save the updated **TRAINING.DPY**.

Add Widget >

Paste Clipboard

Erase Clipboard

Save Display

Save As

Snap To Grid >

Options

The next time you load **TRAINING.PRJ**, The Strip Chart will be included.

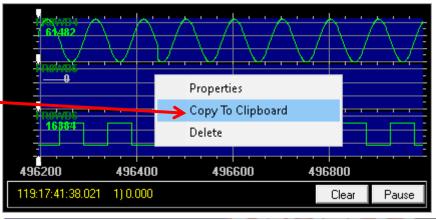

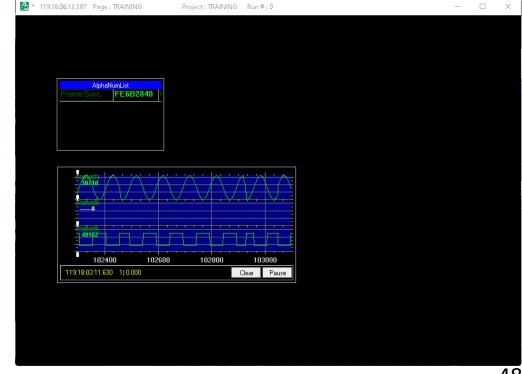

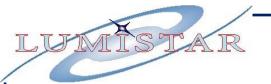

# IT IS LEFT FOR THE CLASS TO COMPLETE THE REST OF THE TRAINING FRAME DISPLAYS